### VNIVERSITAT (CEE) **Facultat de Filologia, Traducció i Comunicació**

#### **MANUAL AUDIOVISUAL I INFORMÀTIC PER A L'ÚS DE LES AULES DE DOCÈNCIA**

### **1. INSTRUCCIONS PER L'ÚS DE L'EQUIP AUDIOVISUAL**

- **Pas 1**. Encenem l'interruptor general del lateral de la taula
- **Pas 2.** Engegar l'ordinador
- **Pas 3**. Engegar el projector/monitor (aules amb TV)

#### **Pas 4.**

- a. Comprovar que l'amplificador està encès.
- b. En cas de voler fer ús del micròfon sense fil, comprovar que el receptor del micròfon està encès

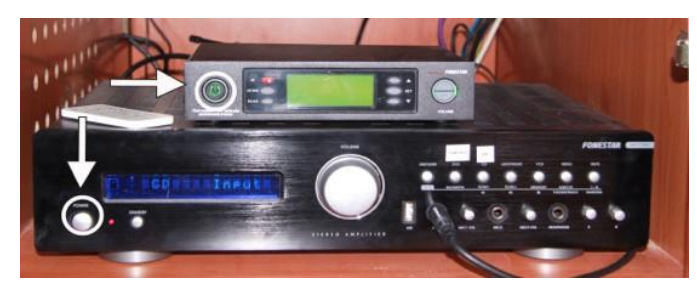

Receptor del micròfon (equip superior) i amplificador (equip inferior) amb els display respectius botons d'encesa

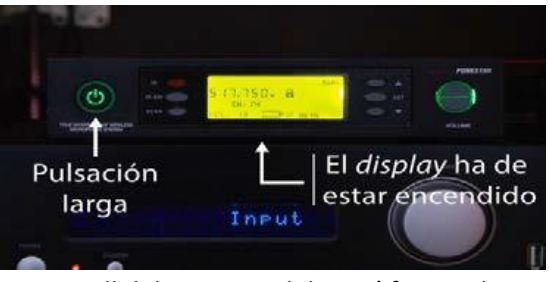

Detall del receptor del micròfon, amb indicació del botó d'encesa i el

**Pas 5**. Encenem, en cas de voler fer-lo servir, la petaca delmicròfon. El micròfon només funciona si l'ordinador està encès. El display s'encén a l'hora d'encendre la petaca però al cap de poc s'apaga la llum del display, però això no vol dir que s'apagui la petaca, la petaca es queda ja en marxa.

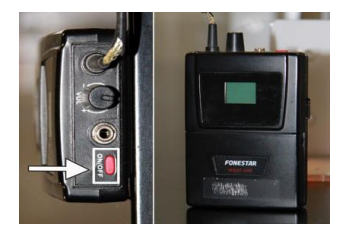

**Pas 6**. Controlem el volum amb el control general de 'amplificador.

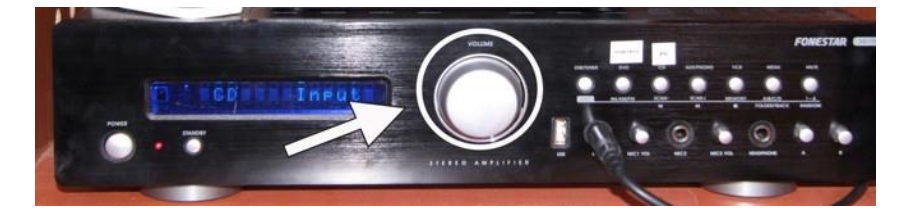

**Pas 7**. Per controlar el volum específic:

- a. De l'ordinador: fem ús de la barra de volum en l'escriptori.
- b. Del micròfon: roda de volum de la petaca..
- c. Roda de volum de la petaca

**Pas 8.** En totes les aules que incloguen carregador de bateries en la taula, és necessari deixar la petaca en finalitzar la classe i assegurar-se que les llums roges de càrrega es queden enceses.

**RECORDEU** que els ordinadors instal·lats a les aules ja no disposen de lector de DVD. En cas de que necessiteu fer ús de material en DVD, cal passar-lo a fitxer de vídeo (mp4,…). Al despatx d'audiovisuals ho podeu aconseguir, encara que cal portar el DVD amb, almenys, un dia d'antelació.

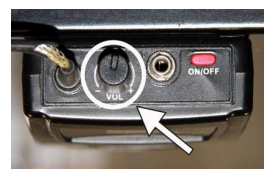

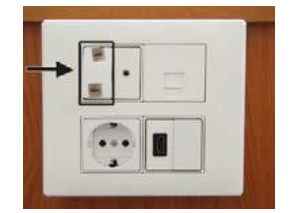

# VNIVERSITAT  $\left[\begin{matrix} 0 & 0 \\ 0 & \overline{a} \end{matrix}\right]$  Facultat de Filologia, Traducció i Comunicació

#### **2. ACCESO AL DISCO VIRTUAL EN LOS ORDENADORES DE LAS AULAS**

A la hora de trasladar al ordenador del aula el material docente que vayamos a utilizar en la clase, es preferible utilizar el disco virtual en lugar de los lápices USB. (En este link se describe el servicio de disco virtual proporcionado por el SIUV: [https://uveg.atlassian.net/wiki/spaces/STU/pages/13085523/ES+DISCO+-](https://uveg.atlassian.net/wiki/spaces/STU/pages/13085523/ES+DISCO+-+Descripcion+del+servicio) [+Descripcion+del+servicio\)](https://uveg.atlassian.net/wiki/spaces/STU/pages/13085523/ES+DISCO+-+Descripcion+del+servicio).

El acceso al disco virtual se puede realizar desde el sistema nada más se carga el escritorio.

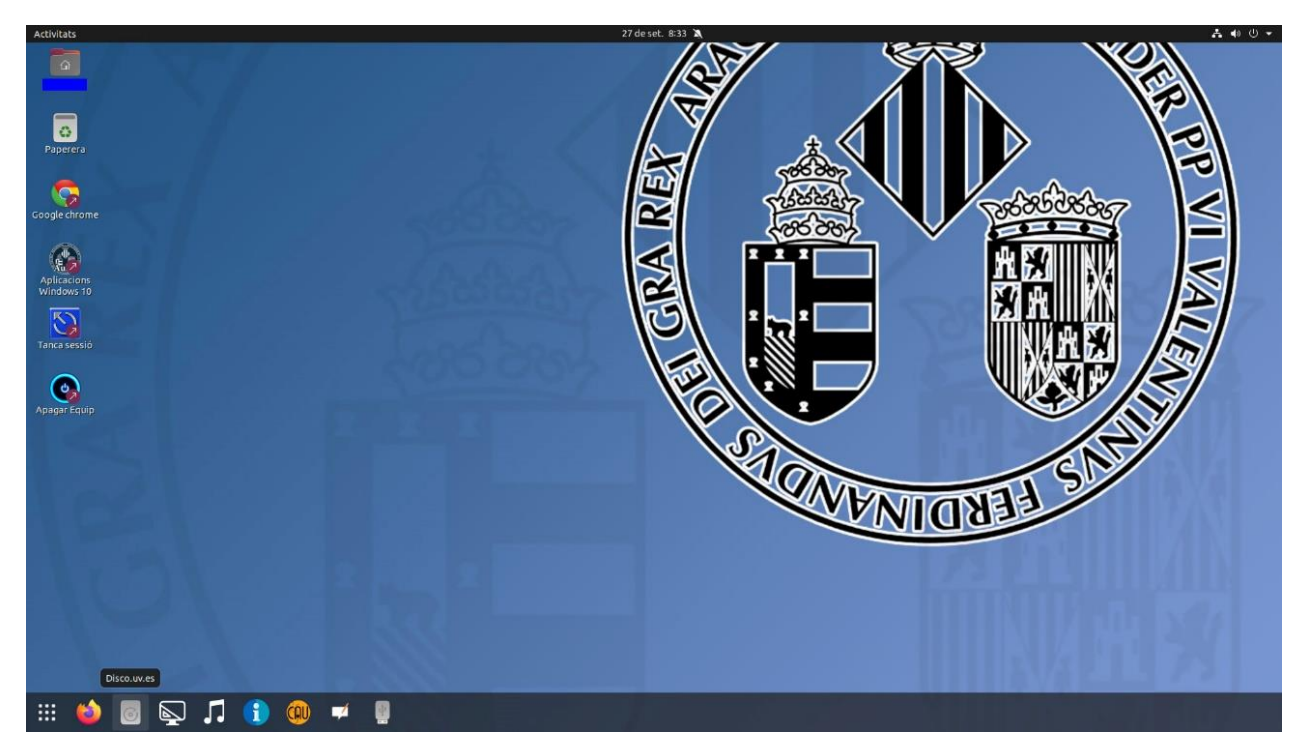

Nos identificamos con nuestro usuario y contraseña de la UV.

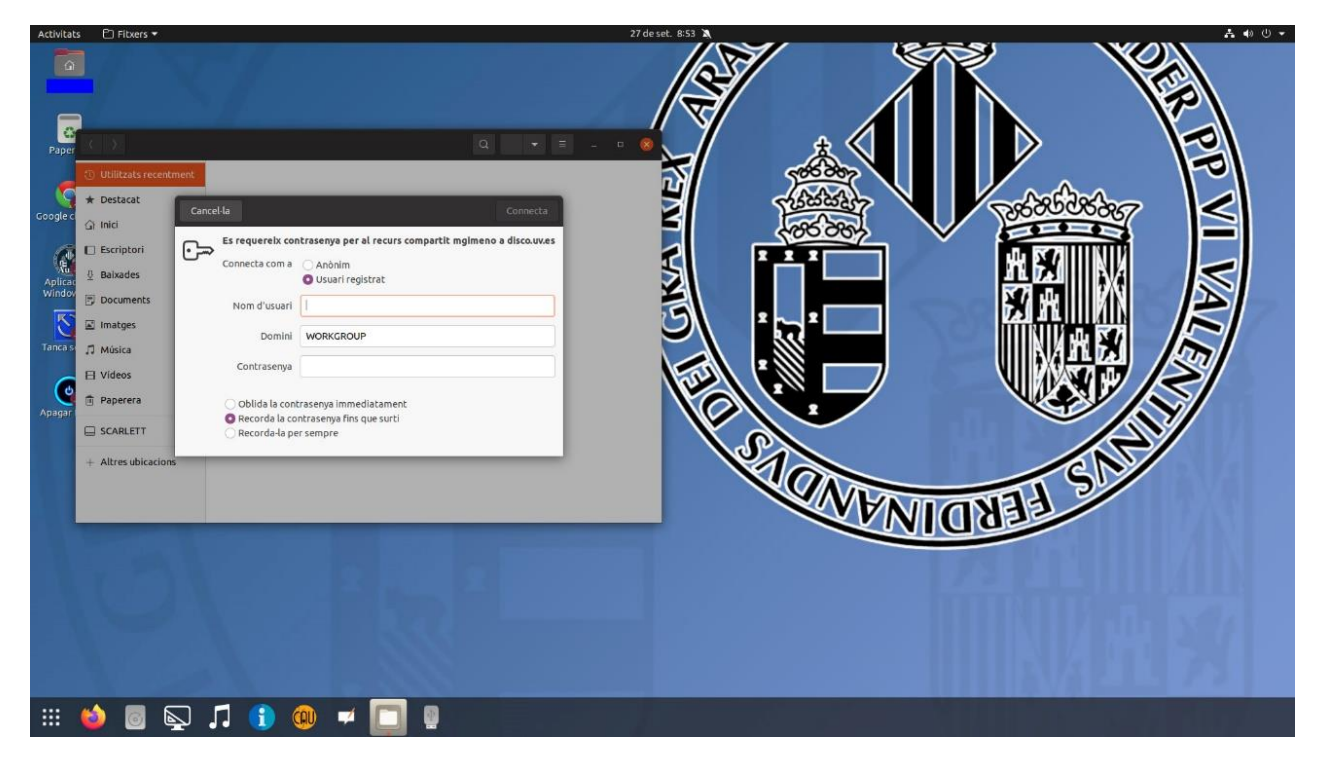

# VNIVERSITAT  $\left[\stackrel{\infty}{\leftarrow} \stackrel{\infty}{\sim}\right]$  Facultat de Filologia, Traducció i Comunicació

Y accedemos a la carpeta de disco.

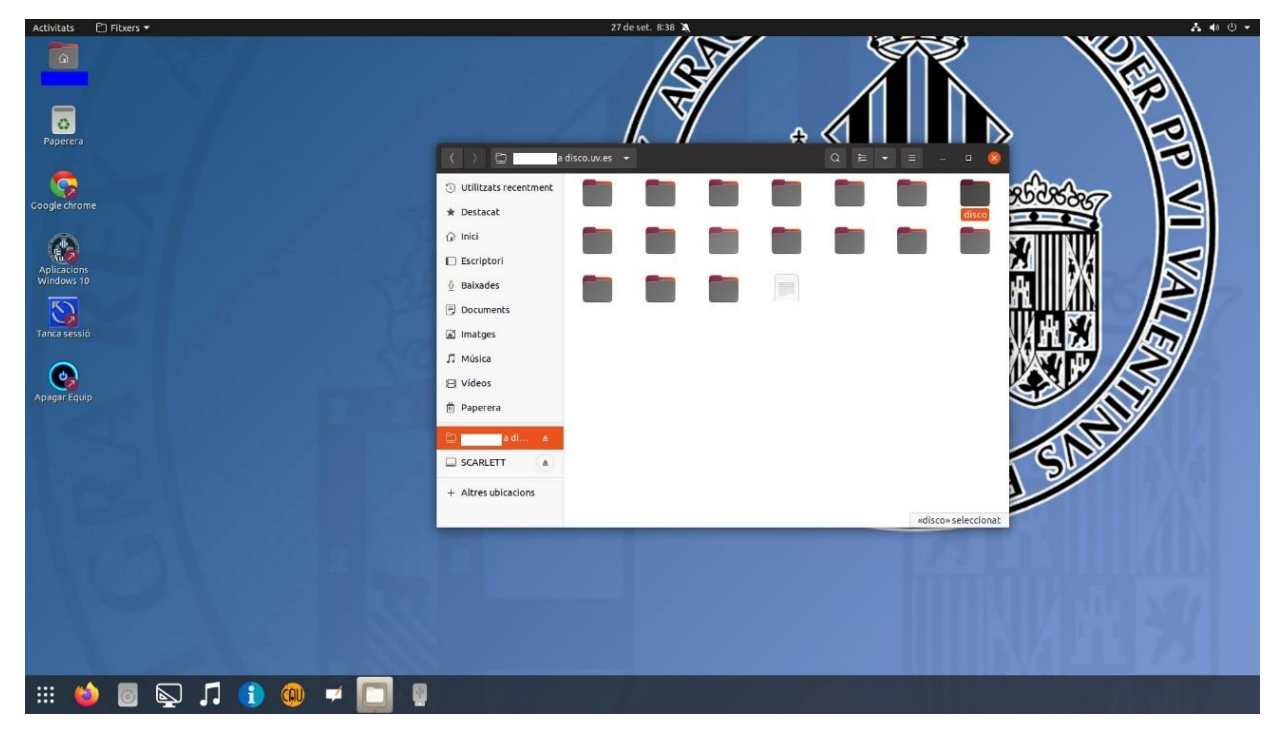

También podemos utilizar las aplicaciones de Windows 10 y acceder a disco desde el sistema Windows 10. Primero nos identificamos para la conexión al escritorio de Windows 10.

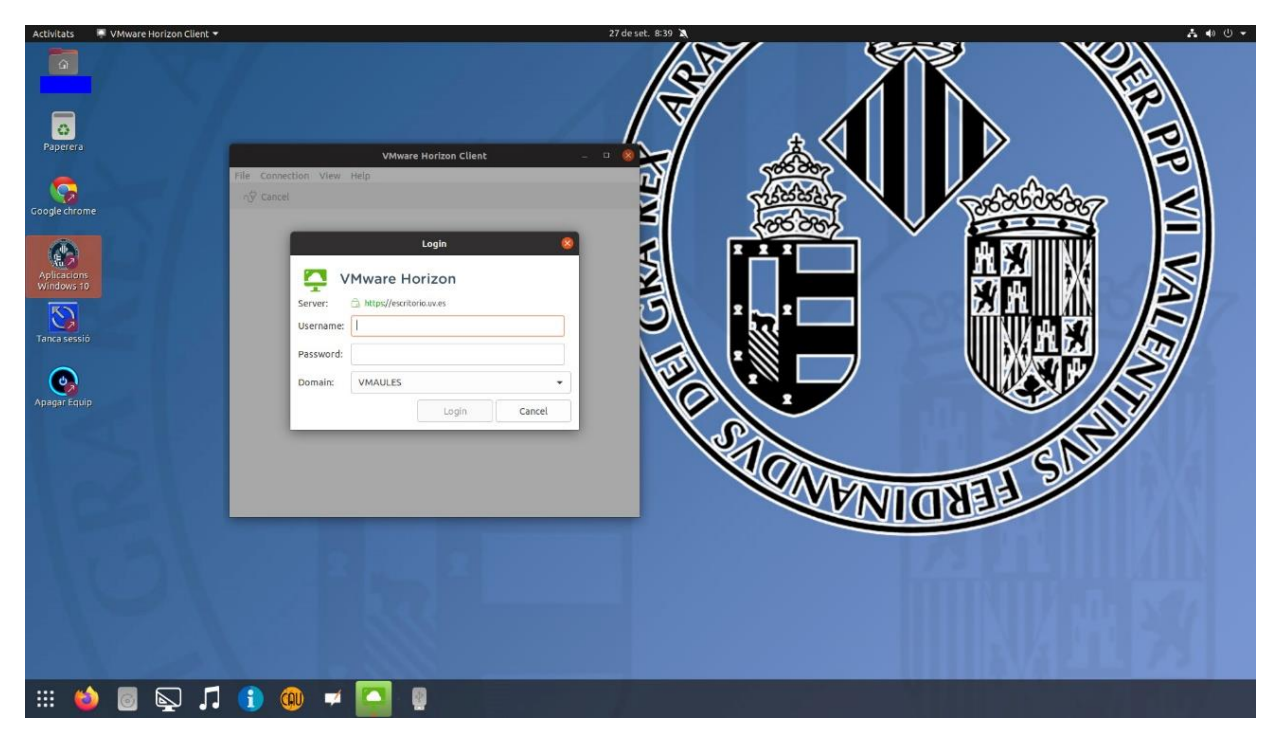

# VNIVERSITAT ( $\left(\stackrel{\leftrightarrow}{\mathcal{C}}\stackrel{\leftrightarrow}{\sim}\right)$  Facultat de Filologia, Traducció i Comunicació

Una vez se ha cargado el escritorio de Windows 10 en la nueva ventana, nos vamos al explorador de archivos.

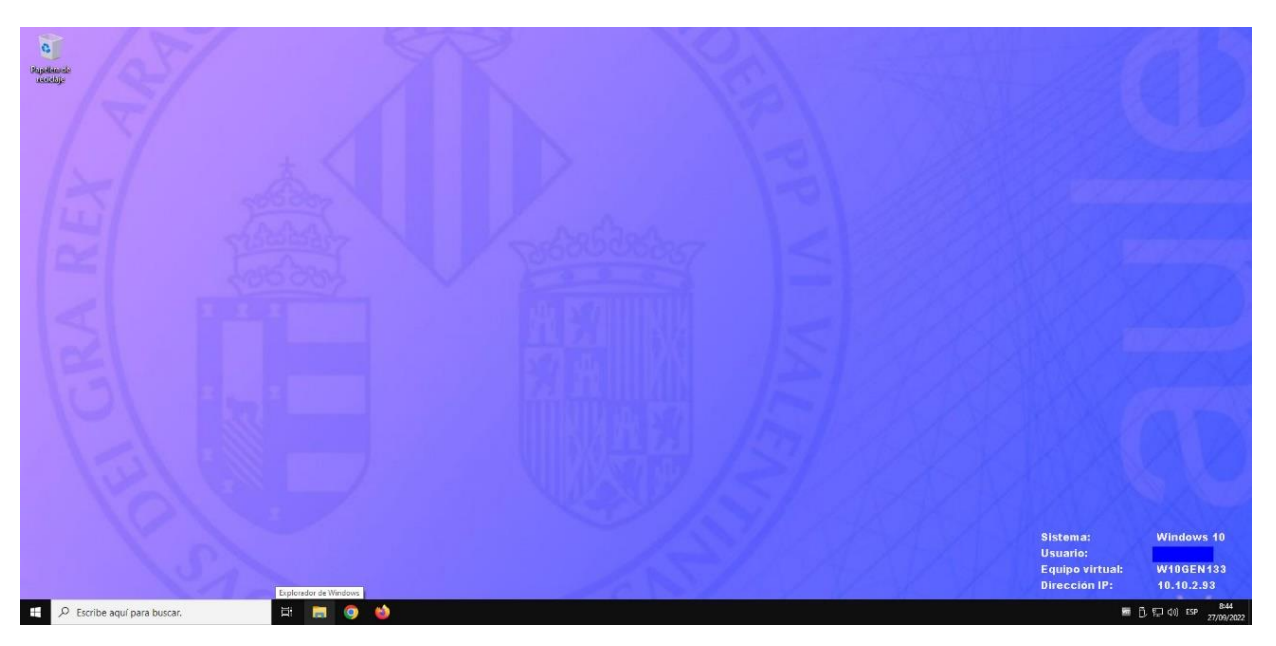

Y seleccionamos Este equipo en la ventana que se abre.

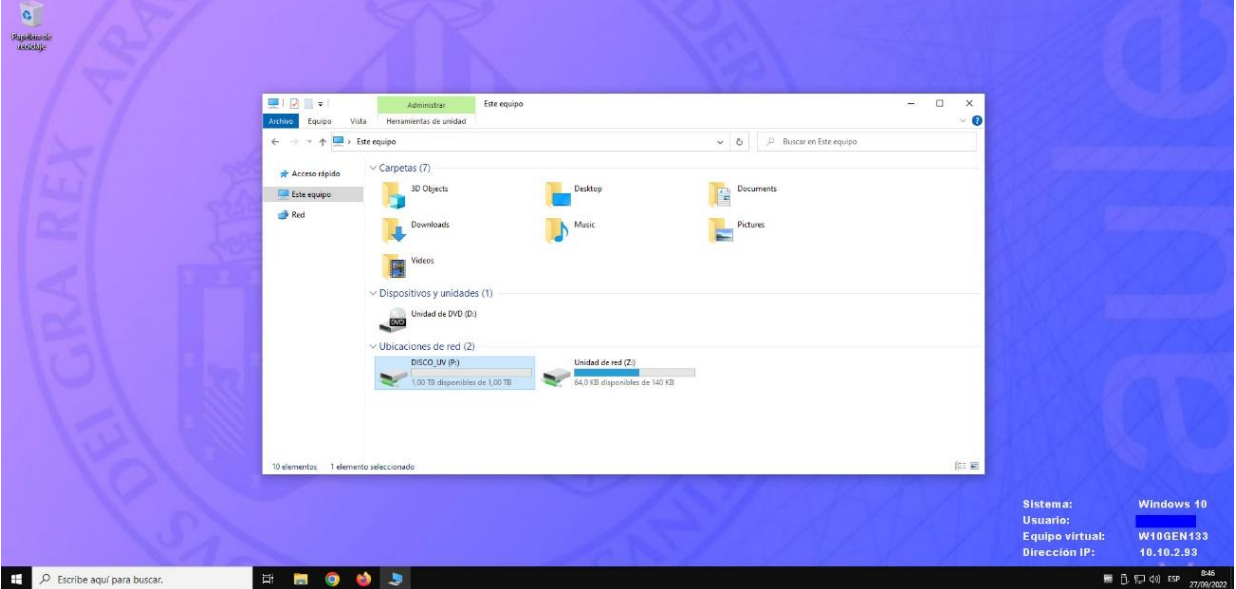

## VNIVERSITAT  $\left[\begin{matrix} 0 & 0 \\ 0 & \overline{a} \end{matrix}\right]$  Facultat de Filologia, Traducció i Comunicació

En la parte de abajo tenemos el acceso directo a nuestro disco virtual que al abrirlo da paso a nuestra carpeta de disco.

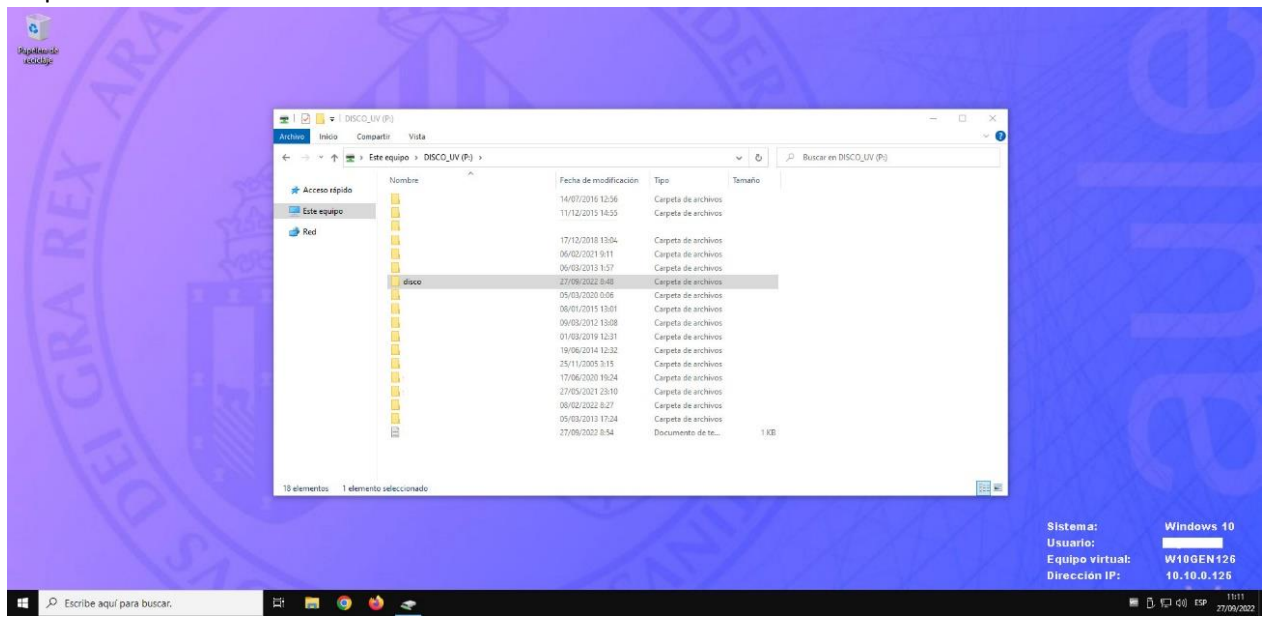

El material docente guardado en Disco UV es accesible desde cualquier ordenador de las aulas y a través de correo.uv.es>disco virtual

### **3. [GUÍA RÁPIDA DE CONEXIÓN REMOTA AL SISTEMA/SERVICIO DE](../../web/Manuales/Guia_Rapida_acceso_VDI_desde%20exterior_UVEG.pdf) [VIRTUALIZACIÓN DE ESCRITORIOS DE LA UNIVERSITAT DE VALÈNCIA](../../web/Manuales/Guia_Rapida_acceso_VDI_desde%20exterior_UVEG.pdf)**

El SIUV ha creado una herramienta para que el personal docente pueda realizar prácticas con el escritorio de Windows 10 desde cualquier ordenador con el fin de familiarizarse con el mismo. [Para consultar la](https://escritorio.uv.es/) guia rápida, enllaç: <https://ir.uv.es/hwsX53A> Para acceder a la conexión remota: <https://escritorio.uv.es/>

#### **4. CÓMO UTILIZAR LAS TICS DE LA UVEG :**

El Servei d'Informàtica, a través de: https://links.uv.es/siuv/ayudas

permite consultar cualquier duda respecto al uso de las TICs. Ejemplo: cómo instalar el Zoom [y crear una sesión.](https://angela.uv.es/pages/viewpage.action?pageId=96636511)

*Consultas[: audiofil@uv.es](mailto:audiofil@uv.es) (personal audiovisual y personal informático).*